**Новосибирский государственный технический университет**

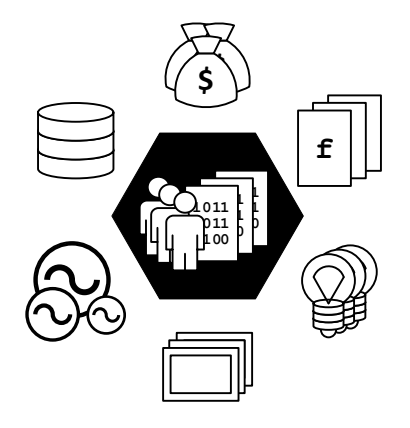

## **Цифровой двойник (симулятор) управления режимами Минигрид**

**Руководство оператора**

**12.04.2023**

## **Содержание**

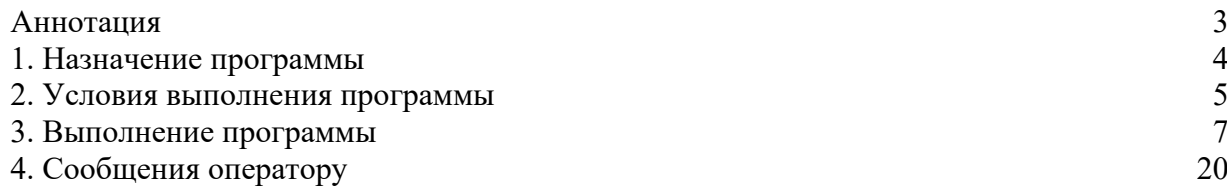

#### **Аннотация**

В данном программном документе содержится руководство оператора цифрового двойника (симулятора) управления режимами Минигрид по разработанной в НГТУ технологии интеллектуального управления режимами распределенной (малой) генерации, включённой в сети генерирующих источников.

Настоящее описание разработано в соответствии с ГОСТ 19.505-79.

### **1. Назначение программы**

#### **1.1. Наименование и обозначение**

Наименование (полное): Цифровой двойник (Симулятор) управления режимами Минигрид Наименование (краткое): Цифровой двойник (Симулятор) Минигрид Обозначение: Симулятор

#### **1.2. Версия, сборка, язык программирования**

Версия: 0.6.5dd Сборка: 20221208001 Язык программирования: Delphi 10.1

## **1.3. Назначение**

Симулятор предназначен для компьютерной имитации разработанной в НГТУ технологии интеллектуального управления режимами Минигрид.

#### **1.4. Область применения**

Симулятор способствует переводу электроэнергетики РФ на новый технологический уклад, характеризующийся включением в сети генерирующих источников распределенной (малой) генерации с различными видами используемых первичных энергоресурсов, позволяющий существенно изменить возможности электрической сети по обеспечению надежного и качественного энергоснабжения потребителей, организовать их эффективное взаимодействие с генерирующими источниками, направленное на снижение издержек сетевой инфраструктуры, создание механизмов её сбалансированного развития, снижение затрат потребителей на энергоснабжение.

Симулятор может быть использован для обучения диспетчерского персонала объектов, использующих технологию интеллектуального управления режимами Минигрид, разработанную в НГТУ, а также для обучения студентов технических университетов по направлению «Электроэнергетика» особенностям режимов Минигрид и возможностям эффективного управления ими.

## **1.5. Классы решаемых задач**

Классы решаемых задач:

- демонстрация положительных системных эффектов, возникающих при параллельной работе Минигрид с внешней сетью (надёжность, экономичность, качество энергоснабжения);
- демонстрация выполнения специальных способов управления режимами Минигрид:
	- o экстренное противоаварийное сбалансированное отделение Минигрид от внешней сети при угрозах нарушения устойчивости параллельной работы или возникновения опасных ударных моментов на валах генераторов электростанции;
	- o поддержание постоянной готовности к спорадическому противоаварийному отделению Минигрид от внешней электрической сети путем совместного выбора состава работающего генерирующего оборудования и сечения для деления;
	- o создание наиболее благоприятных режимов для генерирующего оборудования Минигрид по экономичности и использованию эксплуатационного ресурса;
	- o автоматическое восстановление нормального режима параллельной работы Минигрид с внешней сетью при возникновении соответствующих ему условий;
	- o специализированное автоматическое регулирование частоты и обменной мощности.

## **1.6. Функции**

Основные функции:

- симуляция электрического и электромеханического режимов работы Минигрид
	- o стационарного (без возмущений)
	- o аварийных (переходных), вызываемых различными возмущениями,
- моделирование режимов управления Минигрид
	- o ручного,
	- o полуавтоматического,
	- o автоматического (в разработке)
- отображение
	- o класса состояния,
	- o схемы коммутации,
	- o блокировок оперативных переключений,
	- o действия защиты и автоматики,
	- o рабочих параметров
		- o основного оборудования энергосистемы,
		- o перетоков электрической энергии и режимов сечений,
		- o режимов работы сети с учетом разрабатываемых сценариев,
	- o ограничений и уставок,
	- o текущего журнала событий,
- администрирование пользователей,
- работа в режиме тренажера (в разработке).

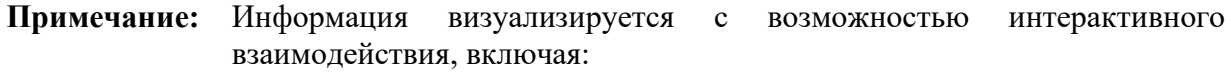

- принципиальную схему сети Минигрид,
- объектное моделирование сети Минигрид.

#### **1.7. Сведения о функциональных ограничениях на применение**

В данной версии Симулятора находятся в разработке:

- ряд макрокоманд режимов ручного управления,
- макрокоманды режима автоматического управления,
- режим тренажёра,
- некоторые функции настройки и отображения.

## **2. Условия выполнения программы**

Условиями выполнения симулятора являются применение рекомендованных технических и программных средств:

- IBM PC-совместимый персональный компьютер в составе:
	- o процессор 1 ГГц или выше,
	- o оперативная память 1 Гб или выше,
	- o видеоадаптер и монитор SVGA 1920 × 1080 или выше,
	- o свободное место на жестком диске (после установки рекомендованных программных средств) 100 Мб или больше,
	- o устройства взаимодействия с пользователем клавиатура и мышь,
	- o звуковая карта,
	- o колонки или наушники,
	- o другие устройства USB-порт.
- операционная система Windows XP/Vista/7/8/10/11,
- голосовой пакет Windows Speech API русский,
- программа для работы с электронными таблицами Excel 2010/2013/2016/2019,
- программа для работы с текстовыми файлами Блокнот (или аналогичная),
- файловый менеджер Проводник (или аналогичный).

#### **3. Выполнение программы**

#### **3.1. Запуск и завершение работы программы**

#### **3.1.1. Запуск симулятора с аппаратным ключом**

- **Внимание!** Для запуска программы к USB-порту компьютера должен быть подключен USB-флеш-накопитель, содержащий аппаратный ключ симулятора.
- **Примечание:** Если аппаратный ключ при подключении не определяется операционной системой, то выполните установку драйверов аппаратного ключа из комплекта поставки симулятора.

Симулятор запускается на компьютере в совместимой операционной системе (Windows) с помощью встроенного файлового менеджера (Проводник) выполнением двойного щелчка мыши на исполняемом файле программы (.exe).

#### **3.1.2. Запуск симулятора на терминальном сервере НГТУ**

- **Внимание!** Доступ к терминальным серверам НГТУ имеют только действующие сотрудники и обучающиеся студенты.
- **Примечание:** Для начала работы на терминальных серверах облачной платформы НГТУ необходимо подтвердить контактный адрес электронной почты и принять правила использования:<https://cloud.nstu.ru/ui/rds>.

Симулятор размещен на терминальном сервере Math. Скачайте файл подключения к терминальному серверу Math [https://cloud.nstu.ru/files/Cloud](https://cloud.nstu.ru/files/Cloud-Math.rdp?v6)-Math.rdp?v6 и запустите его. Для входа на сервер укажите данные от своей единой учетной записи НГТУ.

На сервере Симулятор размещен по пути: C:\Program Files (x86)\v0.6.5dd. С помощью встроенного файлового менеджера (Проводник) выполните двойной щелчок мыши на исполняемом файле программы (.exe) в указанном расположении,

Так же можно запустить программу из меню пуск щелчком мыши по иконке Симулятора.

## **3.1.3. Запуск симулятора (общее)**

В начале запуска отображается стартовое окно программы:

Симулятор MiniGRID 1.0

После завершения инициализации входных данных стартовое окно закрывается и отображается видеокадр «Пользователи» главного окно программы с интерфейсом аутентификации и администрирования пользователей:

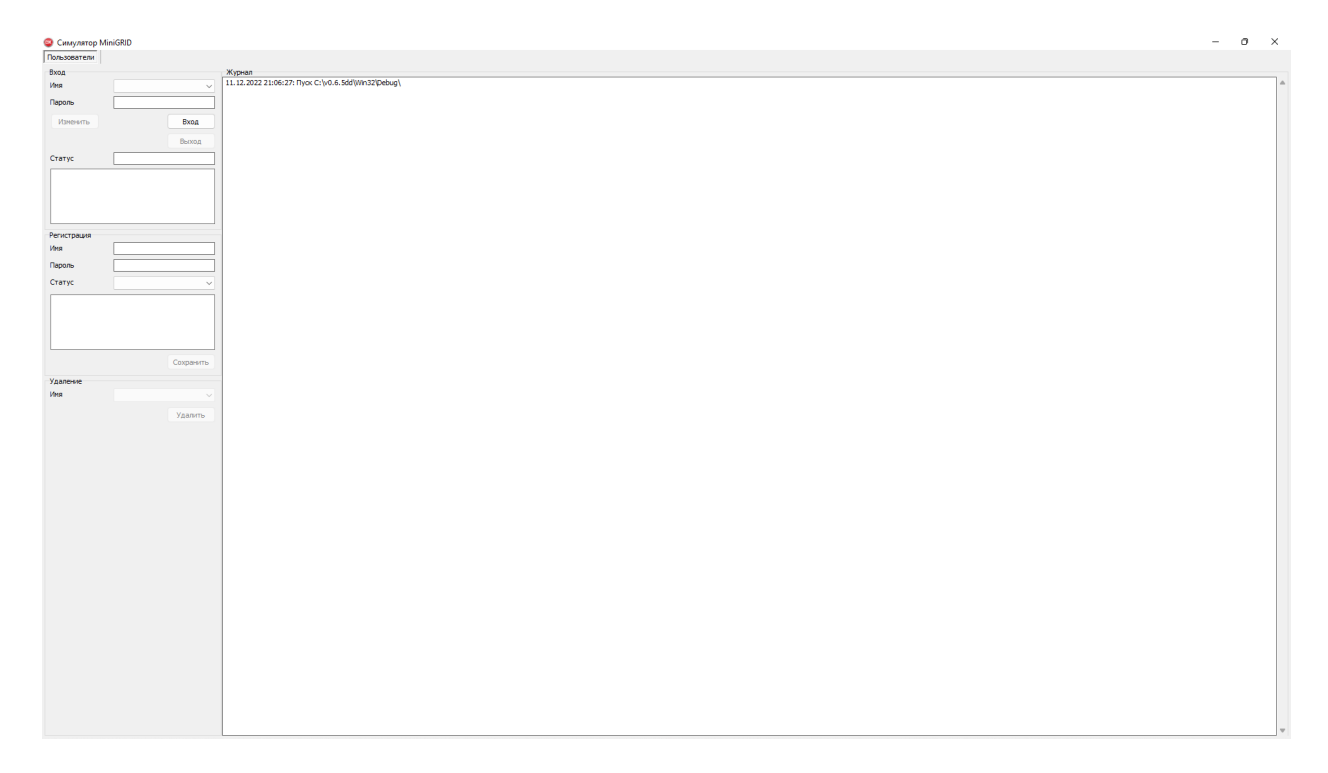

#### **3.1.4. Завершение работы симулятора**

Для завершения работы симулятора закройте главное окно программы.

#### **3.2. Вход и выход пользователя 3.2.1. Вход пользователя**

**Примечание:** Войдите как один из зарегистрированных пользователей, например:

- 1. имя admin, пароль admin, статус администратор ПТК,
	- 2. имя user, пароль user, статус дежурный ЛСЭ.

Для входа зарегистрированного пользователя на панели «Вход» видеокадра «Пользователи» выполните действия:

- 1. в поле ввода «Имя» введите имя пользователя,
- 2. в поле ввода «Имя» введите пароль пользователя,
- 3. нажмите кнопку «Вход».

**Примечание:** После успешной аутентификации пользователю будут доступны видеокадры главного окно программы:

- 1. Пользователи,
- 2. Схема и режим,
- 3. Графики,
- 4. Ограничения и уставки,
- 5. Тренажёр.

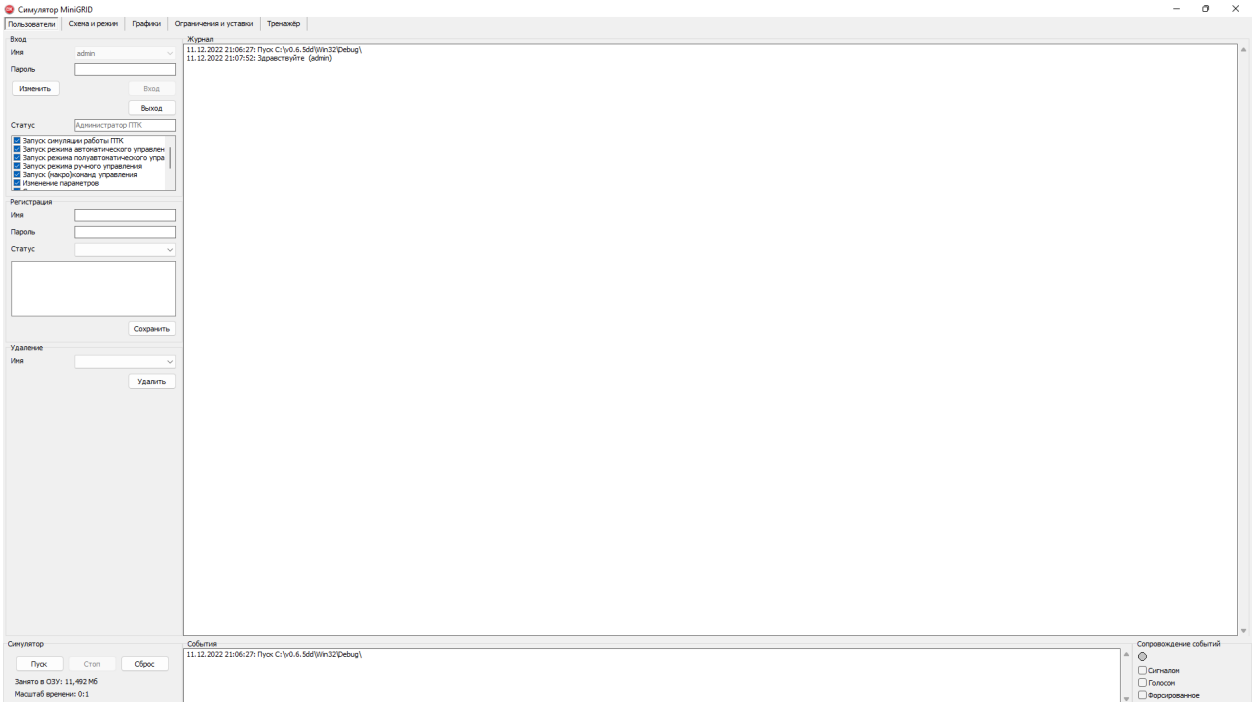

#### **3.2.2. Выход пользователя**

Для выхода пользователя на панели «Вход» видеокадра «Пользователи» нажмите кнопку «Выход».

#### **3.3. Администрирование пользователей 3.3.1. Смена пароля пользователя**

**Внимание!** Если Симулятор запущен на терминальном сервере НГТУ, то действия по изменению пароля пользователя не выполняются.

**Примечание:** Смена пароля пользователя доступна после его входа.

Для смены пароля пользователя на панели «Вход» выполните действия:

- 1. в поле ввода «Пароль» введите новый пароль,
- 2. нажмите кнопку «Изменить».

#### **3.3.2. Регистрация пользователя**

**Внимание!** Если Симулятор запущен на терминальном сервере НГТУ, то действия по регистрации пользователя не выполняются.

**Примечание:** Регистрация пользователя доступна в статусе администратора ПТК например: имя – admin, пароль – admin.

Для регистрации пользователя на панели «Регистрация» выполните действия:

- 1. в поле ввода «Имя» введите имя пользователя,
- 2. в поле ввода «Имя» введите пароль пользователя,
- 3. в разворачивающемся списке «Статус» выберите статус пользователя,
- 4. нажмите кнопку «Сохранить».

#### **3.3.3. Удаление пользователя**

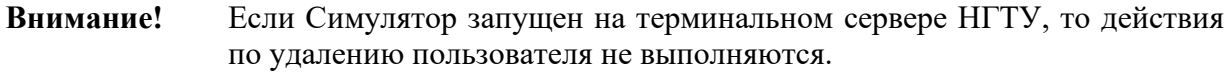

- **Примечание:** Удаление пользователя доступно в статусе администратора ПТК например: имя – admin, пароль – admin.
- **Внимание**! Доступно автоудаление администратора ПТК.

Для удаления пользователя на панели «Удаление» выполните действия:

- 1. в разворачивающемся списке «Имя» выберите имя пользователя,
	- 2. нажмите кнопку «Удалить».

## **3.4. Управление симуляцией**

Управление симуляцией осуществляется с общей для всех видеокадров панели «Симулятор».

#### **3.4.1. Запуск (продолжение) симуляции**

Для запуска (продолжения) симуляции на панели «Симулятор» нажмите кнопку «Пуск».

**Примечание:** В режиме симуляции программа на каждом шаге накапливает выходные данные в оперативной памяти. Использование программой оперативной памяти в режиме симуляции не ограничено. На панели «Симулятор» имеется счётчик занимаемой оперативной памяти.

В случае превышения лимита памяти, выделенной программе пользователем, рекомендуется выполнить остановку и сброс симуляции.

#### **3.4.2. Завершение (остановка) симуляции**

Для завершения (остановки) симуляции на панели «Симулятор» нажмите кнопку «Стоп».

#### **3.4.3. Продолжение симуляции (после остановки)**

Для продолжения симуляции после остановки на панели «Симулятор» нажмите кнопку «Пуск». Симуляция продолжится с места остановки.

#### **3.4.4. Сброс симуляции**

Для возврата к исходной (базовой) схеме и режиму без перезагрузки оболочки симулятора с очисткой оперативной памяти от накопленных данных на панели «Симулятор» нажмите кнопку «Сброс».

Дождитесь завершения операции.

## **3.5. Настройка режима сопровождения событий**

**Внимание!** Если Симулятор запущен на терминальном сервере НГТУ, то сопровождение событий не осуществляется.

Настройка режима сопровождения событий осуществляется с общей для всех видеокадров панели «Сопровождение событий».

Доступны три дополняющих друг друга вида сопровождения:

- 1. Сигналом короткий звуковой сигнал в момент события,
- 2. Голосом последовательное голосовое озвучивание времени и описания событий, записанных в текущий журнал,
- 3. Форсированное голосовое озвучивание времени и описания текущего события с переходом к последнему, записанному в текущий журнал.

Для выбора настроек режима сопровождения событий установите или снимите соответствующие метки.

#### **3.6. Подача/отмена сигналов**

Подача/отмена сигналов осуществляется на панели «Сигналы» видеокадра «Схема и режим» установкой/снятием соответствующей метки:

- запрет параллельной работы Минигрид с Сетью 1,
- запрет параллельной работы Минигрид с Сетью 2,
- запрет параллельной работы от Минигрид.

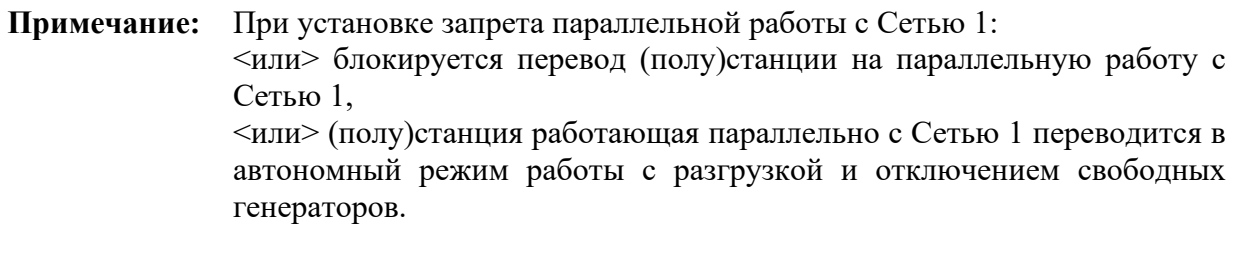

**Примечание:** При установке запрета параллельной работы с Сетью 2: <или> блокируется перевод (полу)станции на параллельную работу с Сетью 2, <или> (полу)станция работающая параллельно с Сетью 2 переводится в автономный режим работы с разгрузкой и отключением свободных генераторов.

**Примечание:** При установке запрета параллельной работы от Минигрид <или> блокируется перевод (полу)станции на параллельную работу с Сетью, <или> (полу)станция работающая параллельно с Сетью переводится в автономный режим работы с разгрузкой и отключением свободных генераторов

## **3.7. Создание/прекращение возмущений**

Создание/прекращение возмущений осуществляется на панели «Возмущения» видеокадра «Схема и режим» установкой/снятием соответствующей метки:

- нарушение связи с Сетью,
- отказ автоматики Минигрид,
- короткое замыкания в Сети 1,
- короткого замыкания в Сети 2.

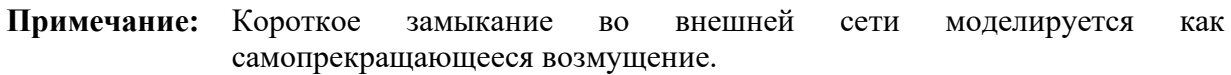

**Примечание:** На время установки метки какого-либо возмущения: <или> блокируется перевод (полу)станции на параллельную работу, <или> (полу)станция работающая параллельно с Сетью переводится в автономный режим работы с отключением свободных генераторов без разгрузки.

## **3.8. Включение/выключение автоматики**

Включение/выключение автоматики осуществляется на панели «Автоматика» видеокадра «Схема и режим» установкой/снятием соответствующей метки:

- автоматика ввода резерва (АВР) от внешней сети,
- автоматика опережающего сбалансированного деления (АОСД).

#### **3.9. Выбор режима управления**

Выбор режима управления осуществляется на панели «Управление» видеокадра «Схема и режим» установкой метки в одно из положений:

- автоматическое управление  $\{$ в разработке $\}$ ,
- полуавтоматическое {в разработке},
- ручное (макро)команды отдаются пользователем.

## **3.10. Выполнение/отмена макрокоманд**

Выполнение/отмена макрокоманд осуществляется на панели «Макрокоманды» видеокадра «Схема и режим» (см. рис. 3.10.1).

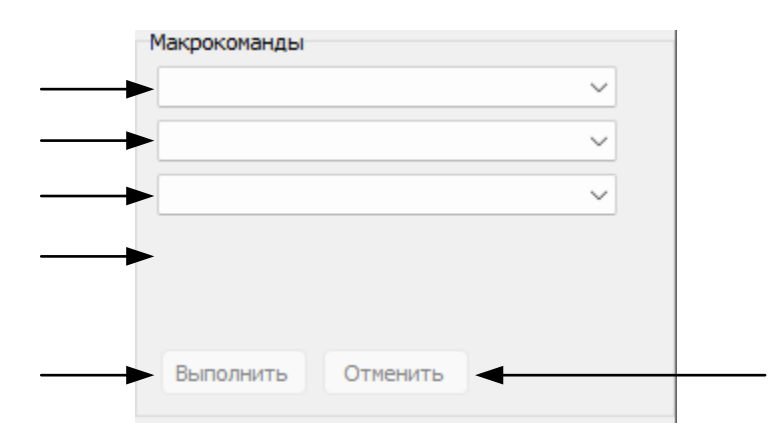

Рисунок 3.10.1 – Видеокадр «Схема и режим». Панель «Макрокоманды»:

1 – разворачивающийся список выбора класса объекта макрокоманды;

2 – разворачивающийся список выбора наименования объекта макрокоманды;

3 – разворачивающийся список выбора макрокоманды; 4 – поле вывода описания выбранной макрокоманды; 5 – кнопка запуска выполнения макрокоманды; 6 – кнопка отмены выполнения макрокоманды {в разработке}

Для выбора и выполнения макрокоманды выполните действия:

- 1. в разворачивающийся списке 1 выберите класс объекта макрокоманды,
- 2. в разворачивающийся списке 2 выберите наименования объекта,
- 3. в разворачивающийся списке 3 выберите макрокоманду,
- 4. нажмите кнопку «Выполнить».

**Примечание:** Макрокоманды энергоблокам:

- Пуск энергоблока,
- Останов энергоблока,
- Сервисный пуск энергоблока,
- Сервисный останов энергоблока.
- **Примечание:** Выполнение макрокоманды «Пуск энергоблока» может быть запущено с панели «Макрокоманды» или нажатием на кнопку «ОТКЛ/ВКЛ» соответствующего энергоблока на панели «Схема».
- **Примечание:** Выполнение макрокоманды «Останов энергоблока» может быть запущено с панели «Макрокоманды» или нажатием на кнопку «ОТКЛ/ВКЛ» соответствующего энергоблока на панели «Схема».
- **Примечание:** Выполнение макрокоманды «Сервисный пуск энергоблока» может быть запущено с панели «Макрокоманды» или нажатием на кнопку «ОТКЛ/ВКЛ» соответствующего энергоблока на панели «Схема». При запуске макрокоманды нажатием на кнопку «ОТКЛ/ВКЛ» предварительно установите метку «Сервис» соответствующего энергоблока на панели «Схема».
- **Примечание:** Выполнение макрокоманды «Сервисный останов энергоблока» может быть запущено с панели «Макрокоманды» или установкой метки «Сервис» работающего энергоблока на панели «Схема».

#### **Примечание:** Макрокоманды полустанциям:

- Перевод полустанции в режим параллельной работы с сетью перевод осуществляется коммутацией выключателей по одному из возможных маршрутов, содержащему балансируемое сечение, синхронизацию на последнем выключателе маршрута, несвободные генераторы полустанции в режиме параллельной работы будут удерживать в сечении переток активной мощности близким к нулю, балансируя собственную нагрузку полустанции, свободные генераторы – разгрузятся до нуля (в режиме балансирования нулевого перетока в сечении), загрузятся до максимума (в режиме выдачи максимальной мощности) или до значения, разрешённого графиком загрузки сечения (в соответствующем режиме балансирования сечения),
- Перевод полустанции в режим острова отделение полустанции производится выключением одного из выключателей балансируемого сечения. Несвободные генераторы полустанции переводятся в режим поддержания постоянной частоты, свободные генераторы – отключаются.

#### **Примечание:** Макрокоманды станции:

- Объединение полустанций (в разработке),
- Разделение Минигрид на полустанции (в разработке),
- Перевод Минигрид в режим параллельной работы с сетью (см. выше для полустанции),
- Перевод Минигрид в режим острова (см. выше для полустанции),
- Автооперирование Минигрид (в разработке),
- Запуск Минигрид с нуля при питании генераторных шин от сети (в разработке),
- Перевод системы управления Минигрид в автоматический режим (в разработке),
- Перевод системы управления Минигрид в полуавтоматический режим (в разработке),
- Перевод системы управления Минигрид в ручной режим (в разработке).

## **3.11. Назначение генератора ведущим**

Для назначения генератора ведущим выполните действия на панели «Схема» видеокадра «Схема и режим»:

1. наведите курсор на изображение работающего, подключенного к шинам генератора

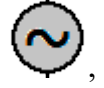

2. щёлкните левой кнопкой мыши по этому изображению.

В результате выбранный генератор будет назначен ведущим, его изображение

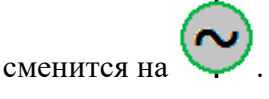

#### **3.12. Включение/выключение выключателя**

#### **3.12.1 Включение выключателя**

Для включения выключателя выполните действия на панели «Схема» видеокадра «Схема и режим»:

- 1. наведите курсор на изображение выключенного, разблокированного выключателя,
- 2. щёлкните левой кнопкой мыши по этому изображению.

В результате выбранный выключатель включится, его изображение **-** сменится на

– включён, разблокирован, или <sup>– –</sup> включён, заблокирован, в зависимости от схемы коммутации и действующих блокировок оперативных переключений.

#### **3.12.1 Выключение выключателя**

Для выключения выключателя выполните действия на панели «Схема» видеокадра «Схема и режим»:

- 1. наведите курсор на изображение включенного, разблокированного выключателя,
- 2. щёлкните левой кнопкой мыши по этому изображению.

В результате выбранный выключатель выключится, его изображение **случая сменится** на

– выключён, разблокирован, или  $\Box$  – выключён, заблокирован, в зависимости от схемы коммутации и действующих блокировок оперативных переключений.

## **3.13. Настройка отображения графиков параметров в точках контроля**

## **3.13.1. Выбор параметров в точках контроля для отображения на графике**

Выбор параметров в точках контроля для отображения на графике производится на панели «Точки контроля/параметры» видеокадра «Графики» (см. рис. 3.13.1.1).

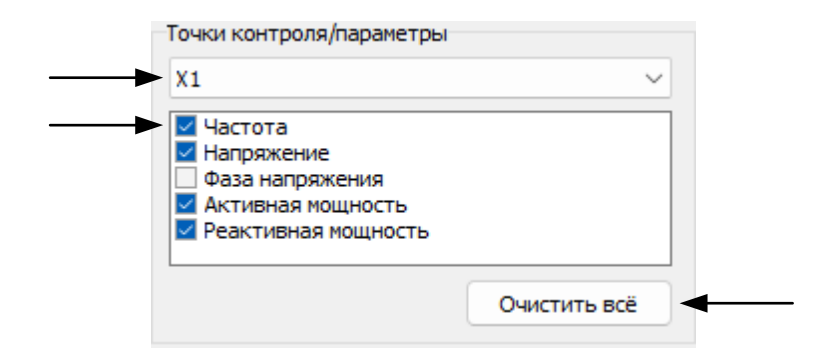

Рисунок 3.13.1.1 – Видеокадр «Графики». Панель «Точки контроля/параметры»:

1 – разворачивающийся список выбора точек контроля по наименованию; 2 – метки включения/выключения отображения параметров в выбранной точке контроля; 3 – кнопка снятия всех установленных меток

Для выбора отображаемых параметров выполните действия:

- 1. в разворачивающийся списке (1) выберите наименование точки контроля,
- 2. установите/снимите метку (2) отображения параметра.

Для снятия всех установленных меток нажмите кнопку (3) «Очистить всё».

## **3.13.2. Настройка обзора графиков параметров**

Настройка обзора графиков параметров осуществляется с панели «Обзор» видеокадра «Графики».

Доступны две дополняющих друг друга настройки:

- 1. скольжения графиков по горизонтальной оси,
- 2. отображения только положительных значений по вертикальной оси,

Для выбора настроек установите или снимите соответствующие метки.

#### **3.13.3. Выбор единицы измерения по горизонтальной оси**

Выбор единицы измерения по горизонтальной оси в процессе выполнения программы недоступен. Для выбора до выполнения программы обратитесь к документу «Руководство системного программиста».

#### **3.13.4. Выбор единиц измерения по вертикальной оси**

Выбор единиц измерения по вертикальной оси в процессе выполнения программы недоступен. Для выбора до выполнения программы обратитесь к документу «Руководство системного программиста».

#### **3.13.5. Настройка полосы обзора по горизонтальной оси**

Если полоса обзора по горизонтальной оси недостаточна, то её можно настроить перемещением одного из ползунков, расположенных под панелью «График» вправо для уменьшения полосы обзора, влево – для увеличения. При смещении верхнего ползунка смещается левая граница полосы обзора, при смещении нижнего – правая граница.

## **3.13.6. Копирование графиков в буфер обмена**

Для копирования графиков параметров в буфер обмена выполните двойной щелчок левой кнопкой мыши по панели «Графики».

## **3.14. Выбор ограничений и уставок**

## **3.14.1. Выбор режимов энергоблоков**

{В разработке}

## **3.14.2. Выбор режимов сечений с выдачей мощности в сеть**

#### **3.14.2.1. Назначение сечения (не)балансируемым в ручном режиме управления**

Для назначения сечения (не)балансируемым в ручном режиме управления выполните действия:

- 1. перейдите на видеокадр «Ограничения и уставки»,
- 2. на панели «Категории» в разворачивающемся списке выбора категории ограничений и уставок выберите «Режимы сечений с выдачей мощности в сеть»,
- 3. на панели «Значения» выберите наименование сечения,
- 4. (снимите) установите метку напротив наименования сечения.

## **3.14.2.2. Выбор режимов сечений с выдачей мощности в сеть**

Для выбора режимов сечений с выдачей мощности в сеть выполните действия:

- 1. перейдите на видеокадр «Ограничения и уставки»,
- 2. на панели «Категории» в разворачивающемся списке выбора категории ограничений и уставок выберите «Режимы сечений с выдачей мощности в сеть»,
- 3. на панели «Значения» выберите наименование сечения,
- 4. на панели «Режим» установите метку переключателя режимов в одно из требуемых положений.

#### **3.14.2.3. Настройка графиков уставок сечений с выдачей мощности в сеть**

Настройка графиков уставок сечений в процессе выполнения программы недоступна. Для настройки до выполнения программы обратитесь к документу «Руководство системного программиста».

## **3.14.3. Настройка параметров режима**

{В разработке}

## **3.14.4. Отображение и настройка графиков нагрузки**

## **3.14.4.1. Отображение графиков нагрузки**

Для отображения графиков нагрузки выполните действия:

- 1. перейдите на видеокадр «Ограничения и уставки»,
- 2. на панели «Категории» в разворачивающемся списке выбора категории ограничений и уставок выберите «Графики нагрузки»,
- 3. на панели «Значения» в списке наименований нагрузок установите/снимите соответствующие метки.

## **3.14.4.2. Настройка графиков нагрузки**

Настройка графиков нагрузки в процессе выполнения программы недоступна. Для настройки до выполнения программы обратитесь к документу «Руководство системного программиста».

## **3.14.5. Настройка регуляторов мощности**

{В разработке}

## **3.14.6. Настройка регуляторов возбуждения**

{В разработке}

## **3.14.7. Ввод/ввод блокировок оперативных переключений**

#### **3.14.7.1. Выборочный ввод/ввод блокировок оперативных переключений**

Для выборочного ввода/вывода блокировок оперативных переключений выполните действия:

- 1. перейдите на видеокадр «Ограничения и уставки»,
- 2. на панели «Категории» в разворачивающемся списке выбора категории ограничений и уставок выберите «Блокировки оперативных переключений»,
- 3. на панели «Значения» в списке наименований блокировок установите/снимите соответствующие метки.

#### **3.14.7.2. Полный ввод/ввод блокировок оперативных переключений**

Для полного ввода/вывода блокировок оперативных переключений выполните действия:

- 1. перейдите на видеокадр «Ограничения и уставки»,
- 2. на панели «Категории» в разворачивающемся списке выбора категории ограничений и уставок выберите «Блокировки оперативных переключений»,
- 3. на панели «Значения» установите/снимите метку «Применять правила блокировки».

## **3.15. Режим тренажёра**

{В разработке}

## **4. Сообщения оператору**

## **4.1. Сообщения о выполнении и ошибках лицензионной защиты программы**

Сообщения о выполнении и ошибках лицензионной защиты программы даны в таблице 4.1.1.

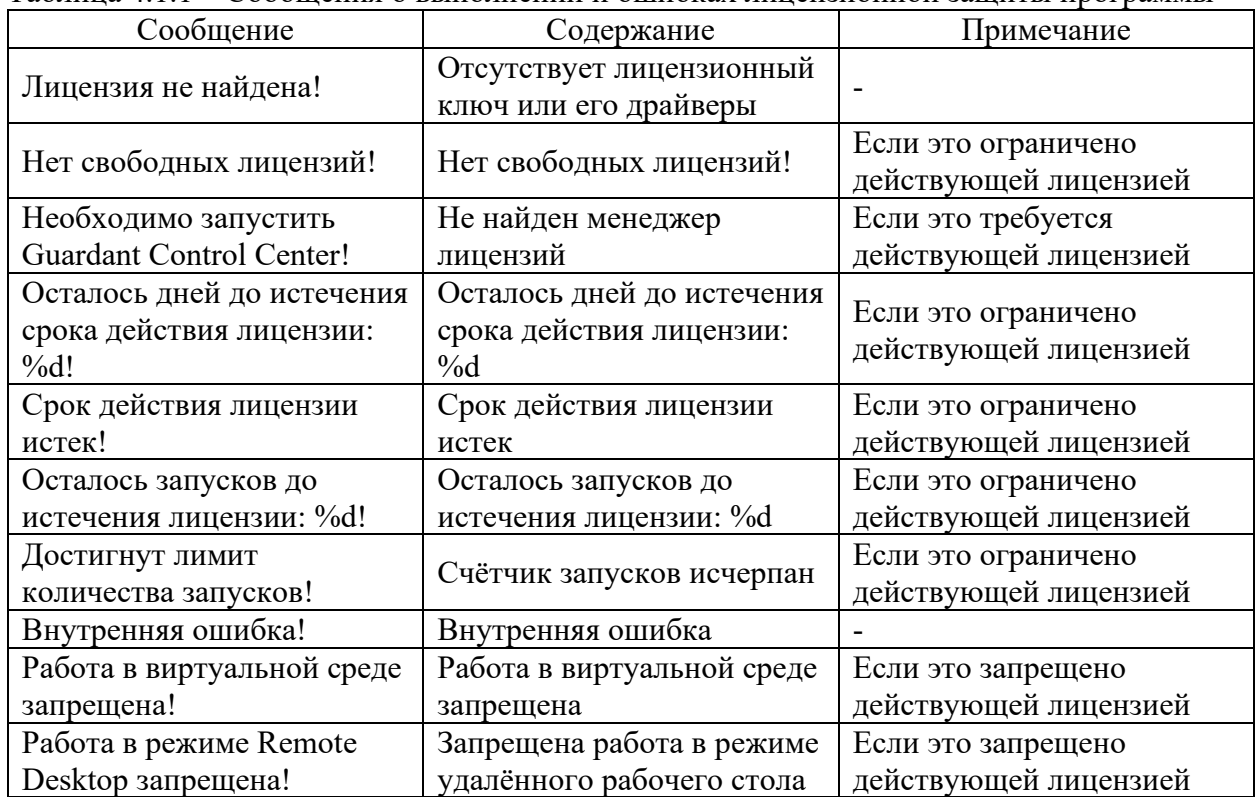

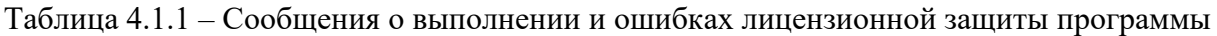

## **4.2. Сообщения об ошибках выполнения программы**

Сообщения об ошибках выполнения программы даны в таблице 4.2.1.

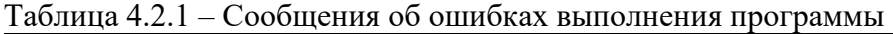

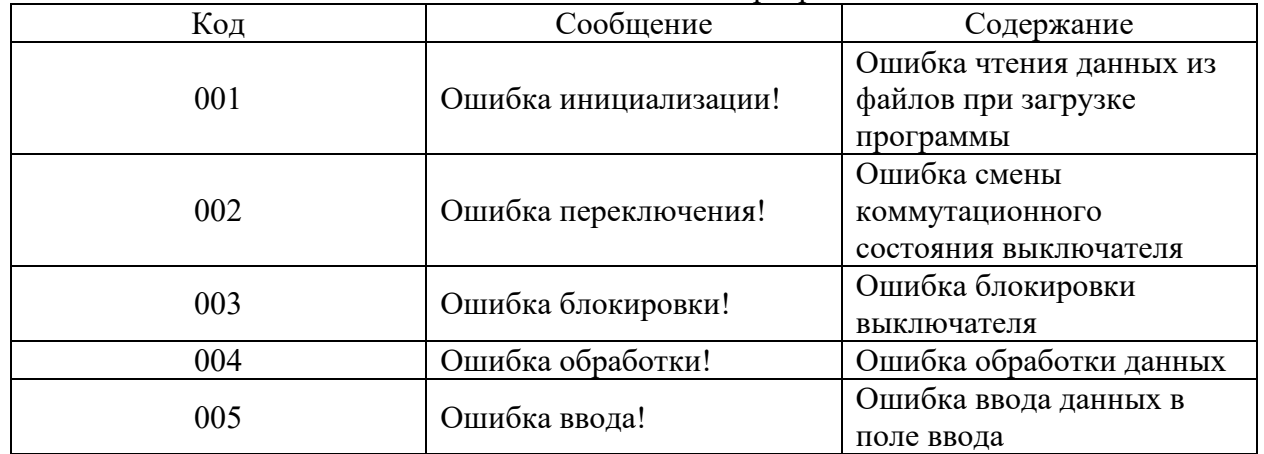

**Примечание:** Ошибка инициализации изображения элементов схемы Минигрид может сопровождаться изображением

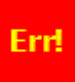

#### **4.3. Сообщения о выполнении программы**

**Внимание!** Если Симулятор запущен на терминальном сервере НГТУ, то запись сообщений о выполнении программы из журналов событий и пользователей в log-файлы не производится.

Сообщения о выполнении программы, записываемые в журналы событий и пользователей, даны в таблице 4.3.1.

| Код | Сообщение                 | Содержание                |
|-----|---------------------------|---------------------------|
|     | Пуск                      | Пуск программы            |
|     | Стоп                      | Выход из программы        |
|     | Здравствуйте              | Приветствие вошедшему     |
|     |                           | пользователю              |
|     | Вышел из системы          | Выход пользователя из     |
|     |                           | системы                   |
|     | В доступе отказано        |                           |
|     | Удалён                    | Удалён пользователь       |
|     | Зарегистрирован           | Зарегистрирован           |
|     |                           | пользователь              |
|     | начато                    | Начало выполнения         |
|     |                           | (макро)команды            |
|     | завершено                 | Завершение выполнения     |
|     |                           | (макро)команды            |
|     | успешно                   | Успешность выполнения     |
|     |                           | (макро)команды            |
|     | неуспешно                 | Неуспешность выполнения   |
|     |                           | (макро)команды            |
|     | Смена пароля произведена  | Смена пароля пользователя |
|     | успешно                   | произведена успешно       |
|     | Смена пароля не удалась   | Смена пароля пользователя |
|     |                           | не удалась                |
|     | Изменения в БД            | Изменения в БД            |
|     | пользователей внесены     | пользователей внесены     |
|     | успешно                   | успешно                   |
|     | Сбой внесения изменения в | Сбой внесения изменения в |
|     | БД пользователей          | БД пользователей          |
|     | Сбой удаления             | Сбой удаления             |
|     |                           | пользователя              |
|     | Сбой регистрации          | Сбой регистрации          |
|     |                           | пользователя              |
|     | Пуск симуляции            | Пуск симуляции            |
|     | Стоп симуляции            | Стоп симуляции            |
|     | Сброс симуляции           | Сброс симуляции           |

Таблица 4.3.1 – Сообщения о выполнении программы

**Примечание:** Сброс симуляции сопровождается отображением временного видеокадра

Выполняется сброс...

# **4.4. Отображение состояний элементов схемы Минигрид**

Изображения и описания элементов Минигрид на панели «Схема» показаны в таблице 4.3.1.

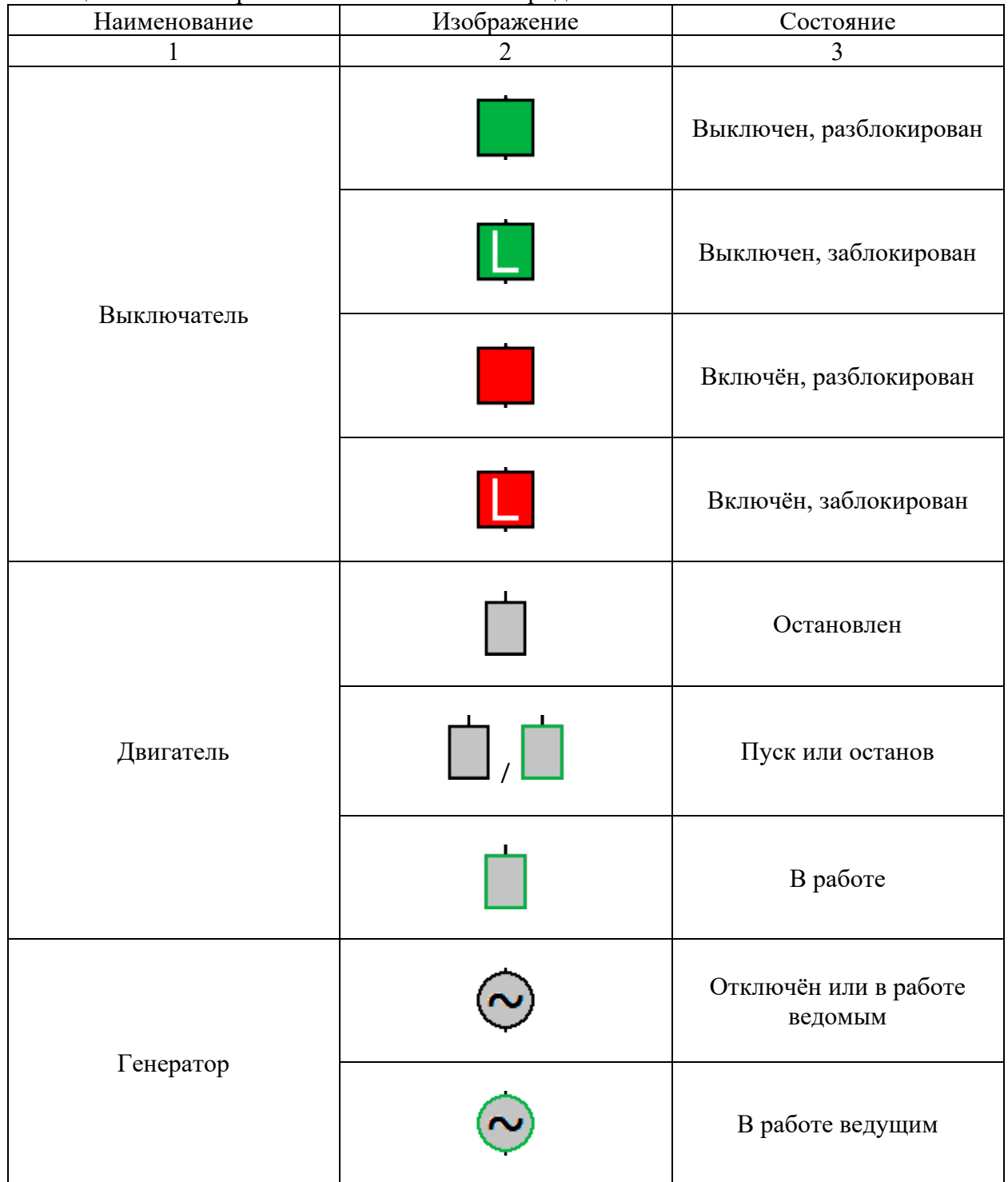

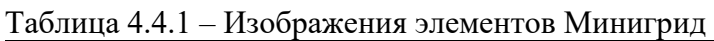

Продолжение таблицы 4.4.1

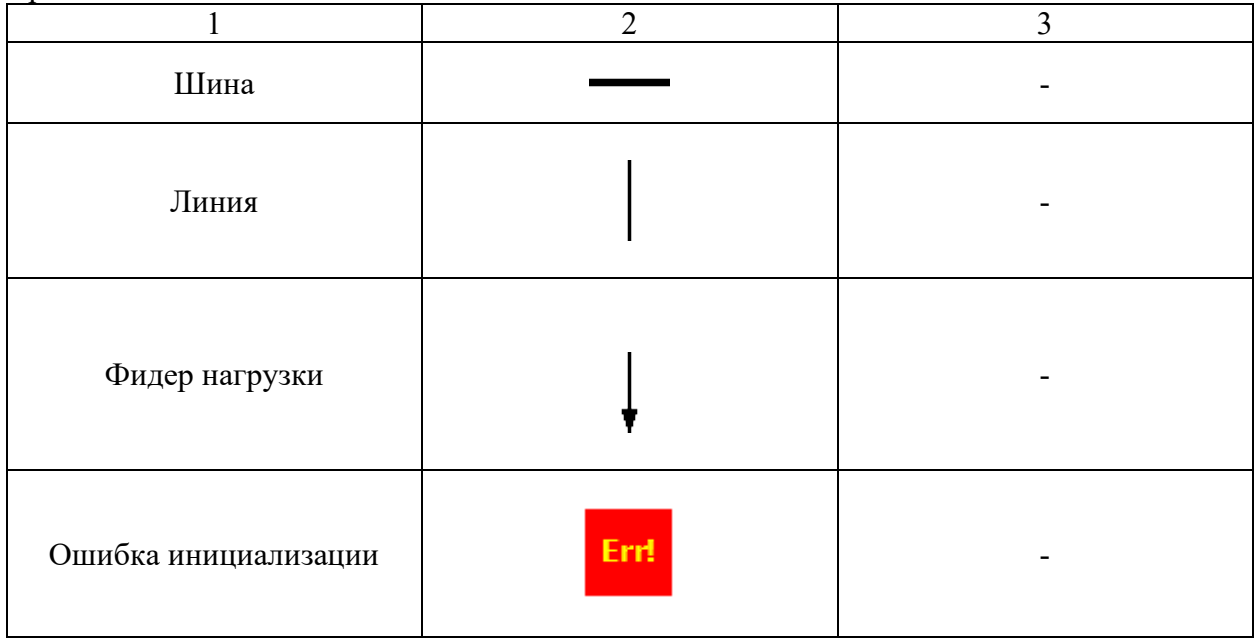

#### **4.5. Отображение блокировок выключателей**

Для отображения блокировок выбранного выключателя наведите курсор мыши на его

изображение **(выключен) или [444]** (включён). В появляющейся подсказке к изображению отобразится перечень блокировок выбранного выключателя в формате

[RXXX] [EYYY] – TXT,

где:

[RXXX] – код XXX правила блокировки,

[EYYY] – код YYY выражения блокировки,

TXT – наименование правила блокировки.

## **4.6. Отображение параметров симуляции**

Параметры симуляции отображаются на панели «Симулятор» общей для всех видеокадров (см. рис. 4.6.1)

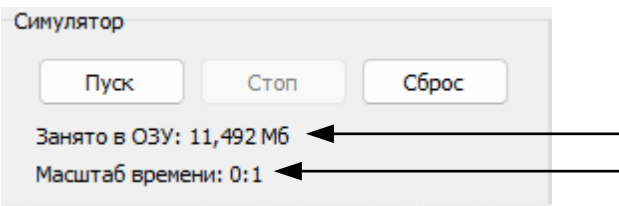

Рисунок 4.6.1 – Панель «Симулятор». Параметры симуляции: 1 – отображение объёма программы в ОЗУ; 2 – текущий масштаб времени симуляции электрических и электромеханических процессов

#### **4.7. Сигнализация выполнения макрокоманд**

Индикатор сигнализации выполнения макрокоманд расположен на панели «Сопровождение событий» общей для всех видеокадров (см. рис. 4.7.1).

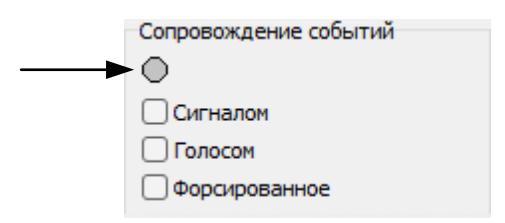

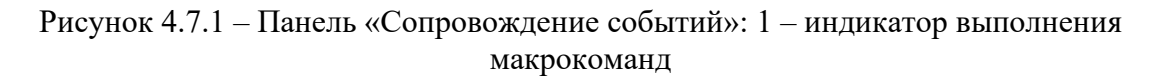

Цветовая сигнализация выполнения макрокоманд:

– не выполняются,

- / выполнение начато или прекращено,
- выполняются.

#### **4.8. Индикация текущего класса состояния**

Индикация текущего класса состояния Минигрид организована на панели «Класс состояния» видеокадра «Схема и режим» (см. рис. 4.8.1).

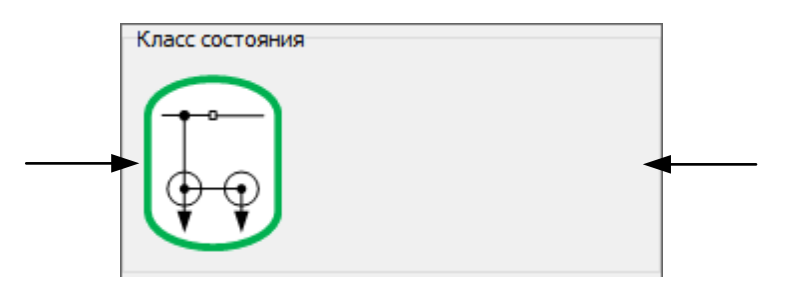

Рисунок 4.8.1 – Видеокадр «Схема и режим». Панель «Класс состояния»: 1 – пиктограмма текущего класса состояния; 2 – поле вывода описания текущего класса состояния

Примеры цветовой индикации текущего класса состояния:

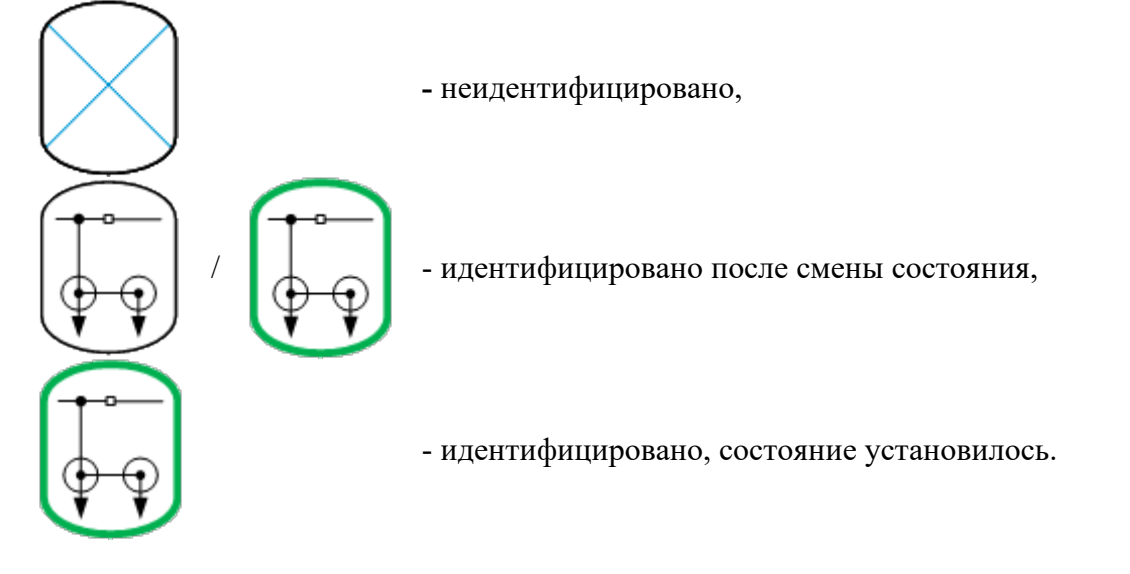

#### **4.9. Индикация свойств режима Минигрид**

Индикация свойств режима Минигрид организована на панели «Режима» видеокадра «Схема и режим» (см. рис. 4.9.1).

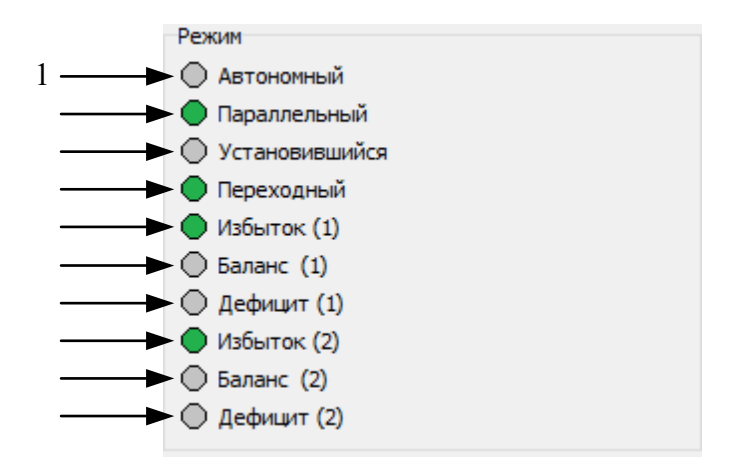

Рисунок 4.9.1 – Видеокадр «Схема и режим». Панель «Режим»: 1 – индикатор режима автономной работы одной из полустанций или станции; 2 – индикатор режима параллельной работы одной из полустанций или станции с Сетью; 3 – индикатор установившегося режима (макрокоманды не выполняются и параметры режима условно постоянные); 4 – индикатор переходного режима (макрокоманды выполняются или параметры режима условно непостоянные); 5 – индикатор выдача мощности в полустанцией 1 в режиме параллельной работы с Сетью; 6 – индикатор отсутствия обмена мощностью между полустанцией 1 в режиме параллельной работы с Сетью; 7 – индикатор потребления мощности в полустанцией 1 в режиме параллельной работы с Сетью; 8 – индикатор выдачи мощности в полустанцией 2 в режиме параллельной работы с Сетью; 9 – индикатор отсутствия обмена мощностью между полустанцией 2 в режиме параллельной работы с Сетью; 10 – индикатор потребления мощности в полустанцией 2 в режиме параллельной работы с Сетью

Цветовая сигнализация индикаторов свойств режима Минигрид: – режим прекращён, / – режим устанавливается или прекращается,  $\bullet$  – режим установился.

**4.10. Сигналы Минигрид**  См. п.3.6.

**4.11. Возмущения Минигрид** См. п.3.7.

### **4.12. Индикация синхронной работы и выполнения синхронизации источников**

Индикация синхронной работы и выполнения синхронизации источников организована на панели «Синхронизация» видеокадра «Схема и режим» (см. рис. 4.12.1).

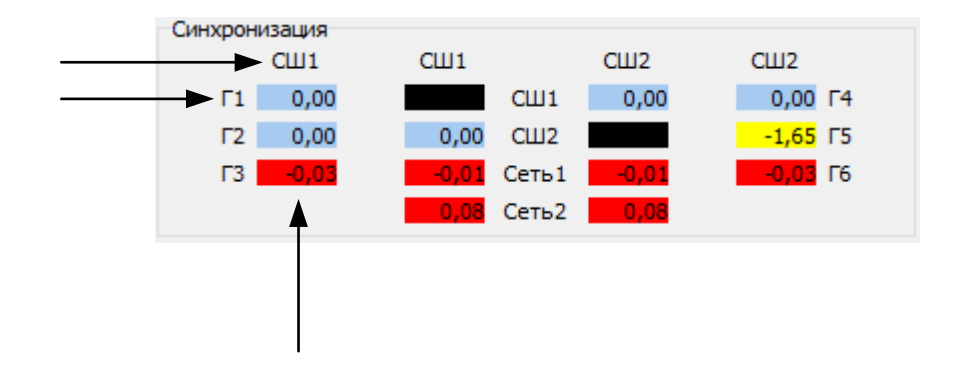

Рисунок 4.12.1 – Видеокадр «Схема и режим». Панель «Синхронизация»: 1 – наименование «первого» источника; 2 – наименование «второго» источника; 3 – разница фаз напряжения между источниками

Цветовая сигнализация на панели «Синхронизация»:

- синхронная работа источников,
- <mark>– -1,65</mark> асинхронная работа источников, синхронизация выполняется,
- <sup>-0,03</sup> асинхронная работа источников, синхронизация не выполняется

– контроль синхронизма не осуществляется.

#### **4.13. Индикация эксплуатационного состояния и загрузки генератора**

Индикация эксплуатационного состояния и загрузки генератора организована на панели «Генератор» видеокадра «Схема и режим» (см. рис. 4.13.1).

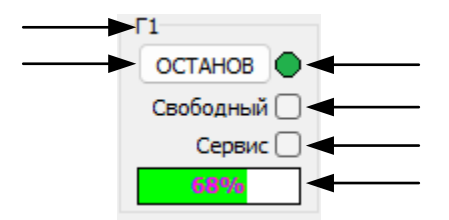

Рисунок 4.13.1 – Видеокадр «Схема и режим». Панель «Генератор»: 1 – наименование генератора; 2 – кнопка пуска/останова энергоблока; 3 – индикатор эксплуатационных состояний генератора; 4 – метка перевода генератора в режима свободного; 5 – метка перевода генератора в сервис; 6 – индикатор загрузки генератора по активной мощности в процентах от номинального значения

Цветовая сигнализация (3) эксплуатационных состояний генератора:

- отключён,
- $\bigcirc$  пуск или останов,
- $\bullet$  в работе.

100%

Цветовая сигнализация и цифровая индикация (6) загрузки генератора:

- $0%$ – полностью разгружен,
- 30% – недостаточная загрузка,
	- 68% – допустимая загрузка,
		- перегрузка.

**4.14. Индикация параметров режима и действия защиты в точке контроля генератора**

Индикация параметров режима и действия защиты в точке контроля генератора организована на панели «Точка контроля генератора» видеокадра «Схема и режим» (см. рис. 4.14.1).

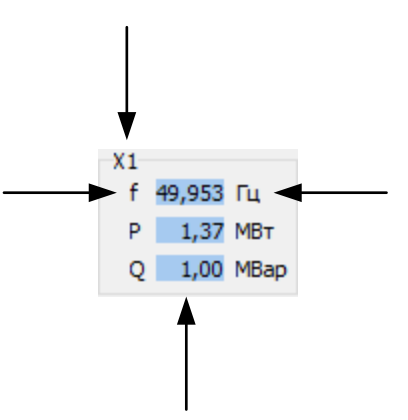

Рисунок 4.14.1 – Видеокадр «Схема и режим». Панель «Точка контроля генератора»:

1 – наименование точки контроля; 2 – наименование контролируемого параметра; 3 – единица измерений контролируемого параметра; 4 – значение контролируемого параметра

Цветовая сигнализация и индикация значений параметров режима на панели «Точка контроля генератора»:

– допустимые значения параметров, установившийся режим,

49,953 / 49,953 - допустимые значения параметров, переходной режим,

 $\vert 0,000 \vert / \vert 0,000 \vert -$  недопустимые значения параметров, переходной режим,

 $\frac{10,000}{10}$ – недопустимые значения параметров, установившийся режим.

Цветовая сигнализация действия защиты генератора на панели «Точка контроля генератора»:

f – отключена по частоте,

P – отключена по активной мощности,

f – включена по частоте,

P – включена по активной мощности.

#### **4.15. Индикация параметров режима и состояния сечения**

Индикация параметров режима и состояния сечения организована на панели «Точка контроля сечения» видеокадра «Схема и режим» (см. рис. 4.14.1).

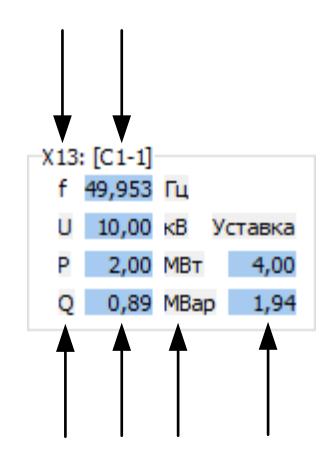

Рисунок 4.15.1 – Видеокадр «Схема и режим». Панель «Точка контроля в сечении»: 1 – наименование точки контроля; 2 – наименование сечения; 3 – обозначения контролируемых параметров; 4 – значения контролируемых параметров; 5 – единицы измерений контролируемых параметров и уставок; 6 – значения уставок

Цветовая сигнализация состояния сечения:

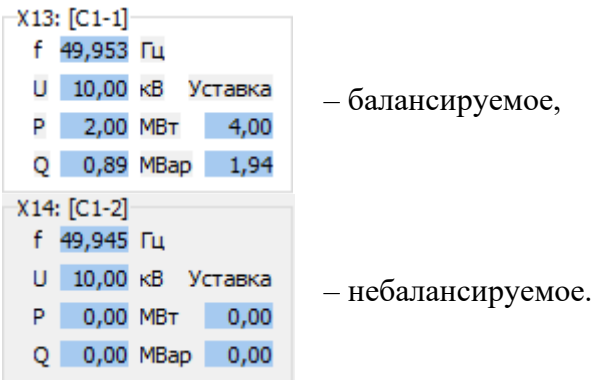